## **ขั้นตอนการขอรับบริการผ่านระบบ E-Service**

 $\bullet$  ผู้มีความประสงค์ขอรับบริการผ่านระบบ E-Service สามารถเข้าใช้งานได้ผ่านทางเว็บไซต์ <https://www.bandu.go.th/> หัวข้อ "ศูนย์บริการ E-Service เทศบาลตำบลบ้านคู่" หรือเข้าสู่เว็บไซต์ E-Service โดยตรงได้ทาง <https://www.oss-service.bandu.go.th/> โดยมีขั้นตอนการขอรับบริการดังนี้

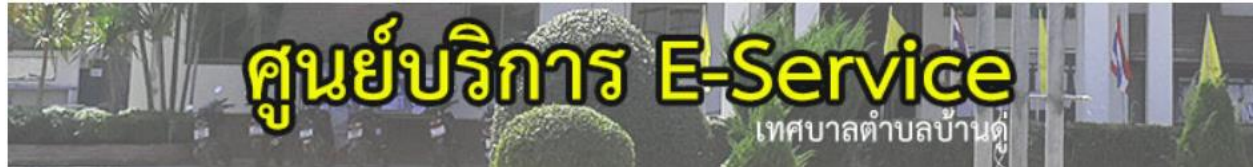

1. หน้าเว็บไซต์ระบบ E-Service ให้ท่านเลือกหัวข้อที่ท่านต้องการขอรับบริการ ระบบจะนำท่านเข้าสู่ หน้าจอกรอกข้อมูลรายละเอียดการขอรับบริการ

2. กรุณากรอกข้อมูลของท่านให้ครบถ้วน หากมี \* สีแดงที่หัวข้อใด แสดงว่าเป็นข้อมูลจำเป็นที่จะต้อง กรอก ไม่สามารถเว้นว่างได้และขอความร่วมมือท่านกรอกข้อมูลติดต่อกลับ (ไม่บังคับ) เพื่อง่ายต่อการที่เจ้าหน้าที่ จะติดต่อกลับ กรณีต้องการสอบถามรายละเอียดเพิ่มเติม

3. เมื่อกรอกข้อมูลครบถ้วนแล้ว ให้ท่านกดยืนยันระบบตรวจสอบโปรแกรมอัตโนมัติ และยินยอมให้เก็บ ่ ข้อมูลส่วนบุคคล แล้วกด "ส่งข้อความ" ท่านจะได้รับข้อความยืนยันการบันทึกข้อมูลสำเร็จ รวมทั้งรหัสและ QR Code สำหรับติดตามคำร้อง

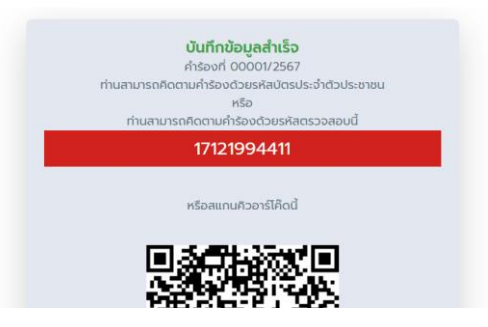

4. เจ้าหน้าที่จะนำคำร้องของท่านเข้าสู่การดำเนินการในลำดับถัดไป ท่านสามารถตรวจสอบความคืบหน้า คำร้องได้ทาง <https://www.oss-service.bandu.go.th/> ในหัวข้อ "ตรวจสอบผลการดำเนินงาน"

ตรวจสอบผลการดำเนินงาน โดยใช้รหัสติดตามคำร้อง หรือ หมายเลขบัตรประจำตัวประชาชน ในการค้นหาคำร้อง